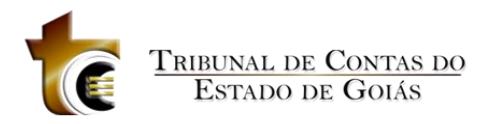

# **HELPDESK**

**Guia do Usuário**

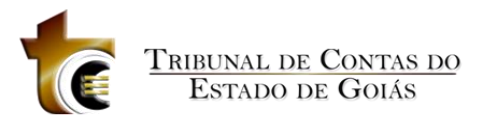

# Sumário

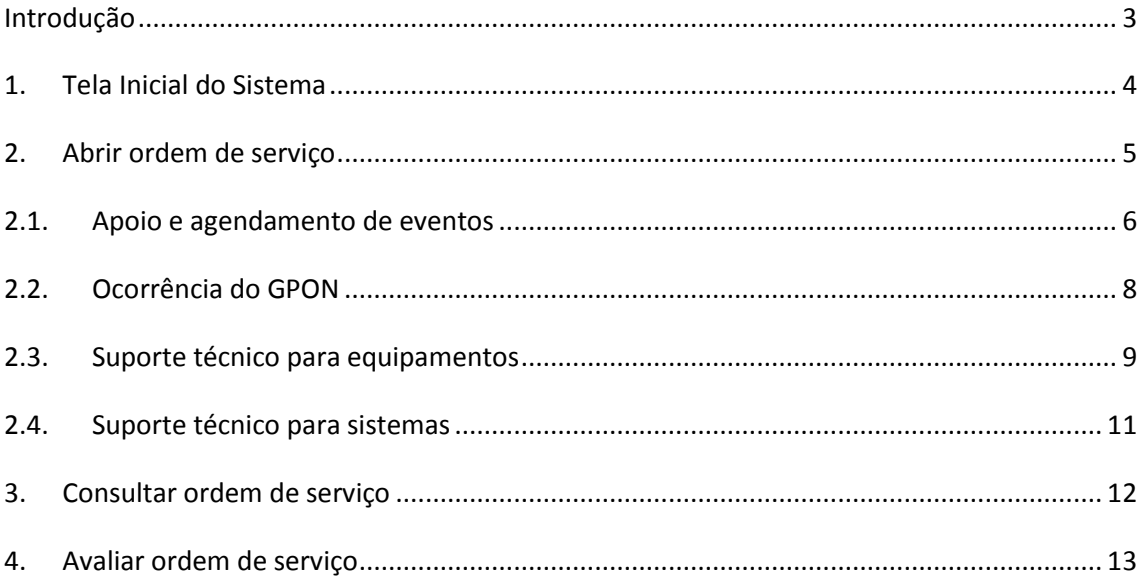

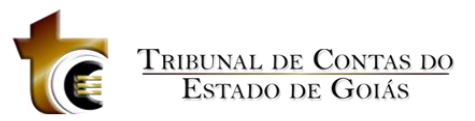

# <span id="page-2-0"></span>**Introdução**

O HelpDesk é uma ferramenta de auxílio ao servidor do TCE-GO. Este sistema possibilita realizar o serviço de apoio para suporte e resolução de problemas técnicos, especialmente aqueles relacionados à Tecnologia da Informação. Garantindo maior celeridade e eficiência aos trabalhos realizados nesta Casa, apoiando integralmente, desde o momento da abertura de uma ordem de serviço até o efetivo atendimento e avaliação do serviço prestado.

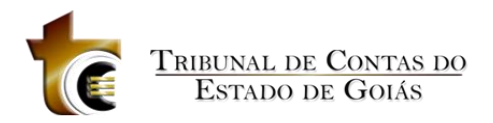

# <span id="page-3-0"></span>**1. Tela Inicial do Sistema**

Para utilizar o sistema, acesse [http://helpdesk.tce.go.gov.br/,](http://helpdesk.tce.go.gov.br/) e informe usuário e senha. O sistema também é acessível através do portal TCENET, no menu lateral.

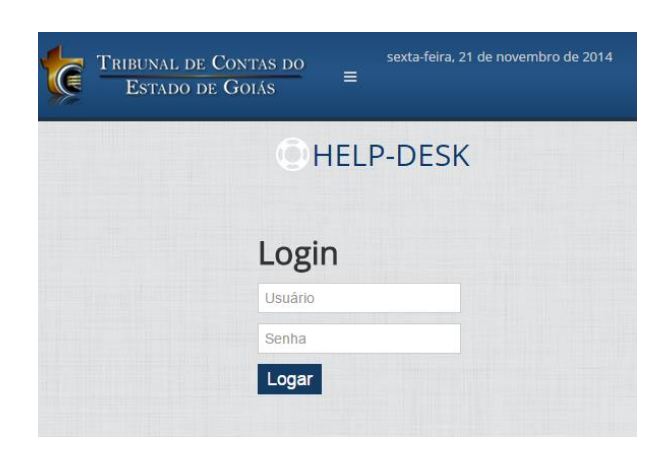

**Figura 1 Logon no sistema**

A tela inicial do HelpDesk contempla os principais menus de acesso ao sistema, sendo possível, a partir dela, abrir e consultar ordens de serviço, assim como visualizar as ordens abertas e avaliar o atendimento realizado (figura 2). Há também a guia Tutorial, que contém glossário de termos, vídeos, apostilas e dicas que serão úteis para atividades diárias.

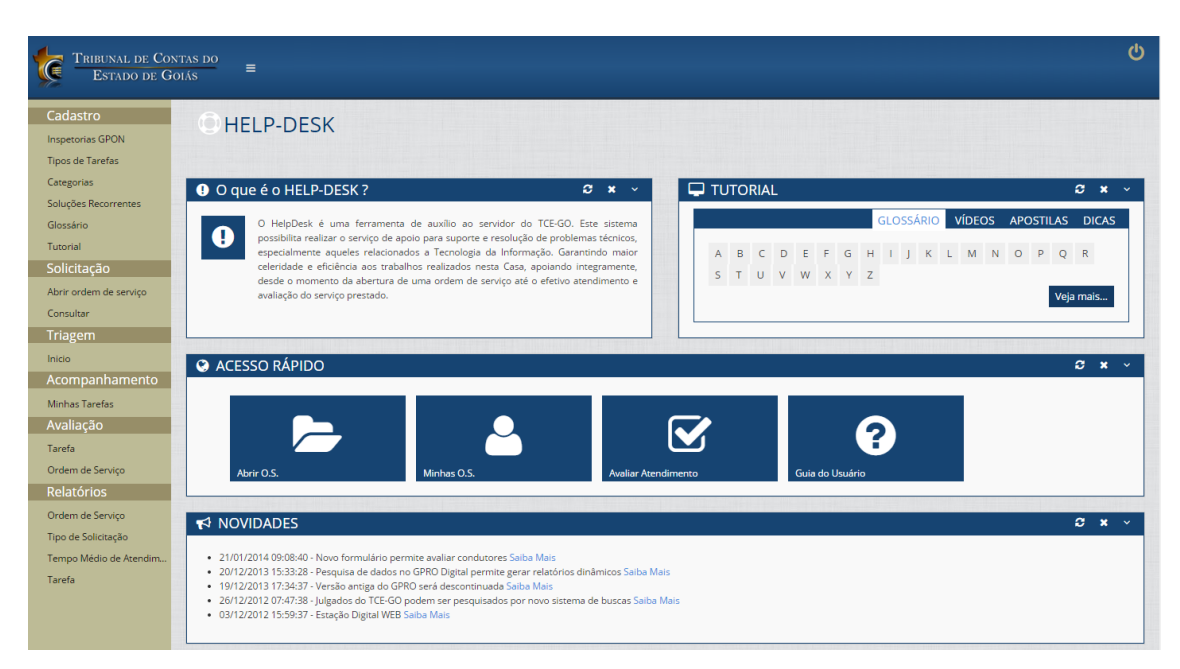

**Figura 2 Tela inicial do sistema**

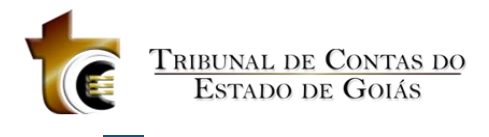

Para sair do sistema, clique em **U** no campo superior direito da tela.

### <span id="page-4-0"></span>**2. Abrir ordem de serviço**

Para abrir uma ordem de serviço, clique em *Solicitação - Abrir ordem de serviço* no menu lateral ou no botão *Nova ordem de serviço* em *Acesso Rápido*, conforme pode ser visto na figura abaixo.

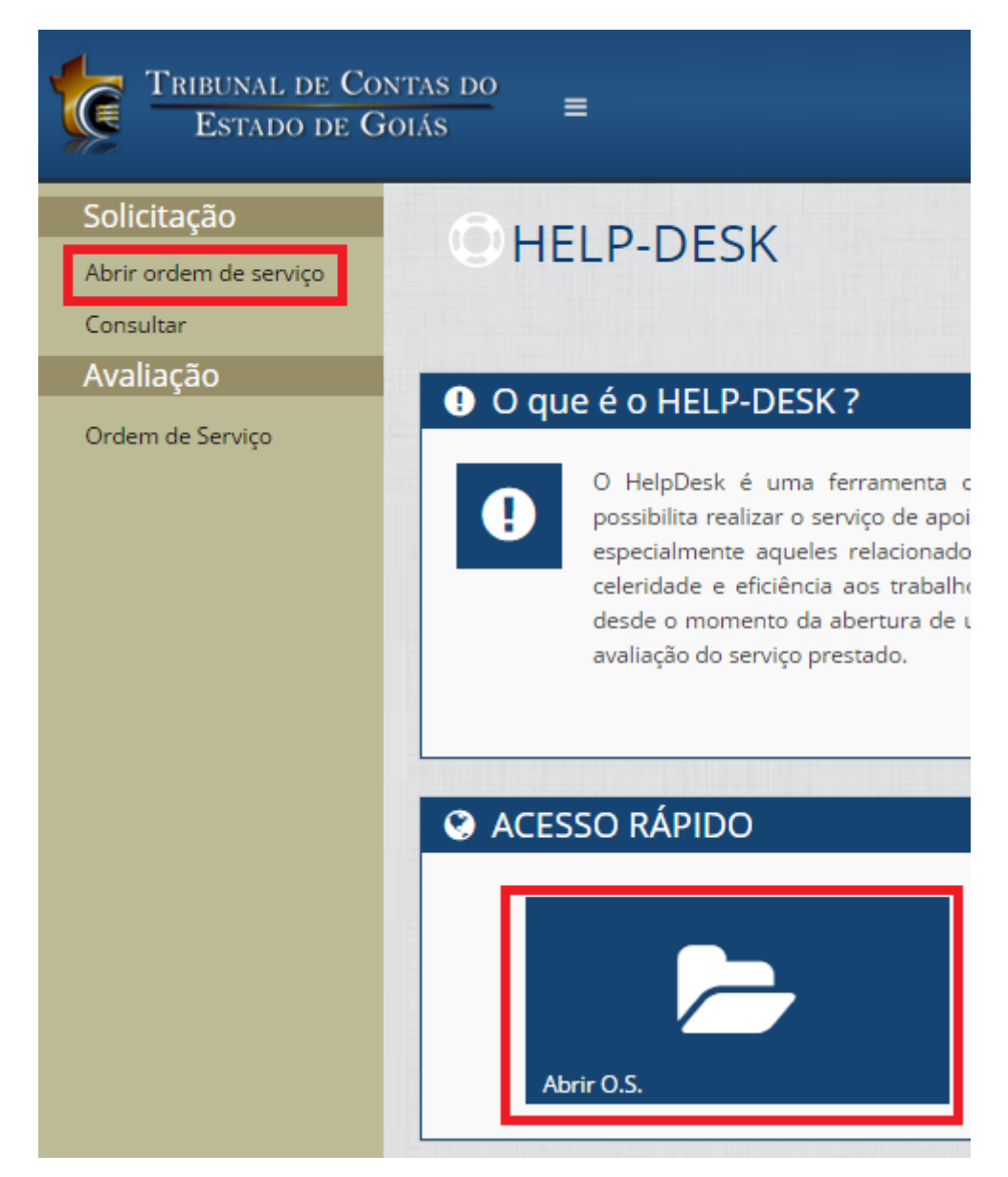

**Figura 3 Abrir Ordem de Serviço**

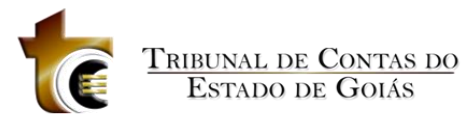

Entre os tipos de solicitação de ordem de serviço (figura 4) estão:

- Apoio e agendamento de eventos: solicite esse serviço quando necessitar de equipamentos de informática ou áudio/vídeo para realização de um evento;
- Ocorrência do GPON: solicite esse serviço quando ocorrerem problemas relacionados ao registro de ponto;
- Suporte técnico para equipamentos: solicite esse serviço quando computador, impressora, monitor e periféricos (mouse e teclado, por exemplo) apresentarem defeitos ou problemas de funcionamento;
- · Suporte técnico para sistemas: solicite esse serviço quando aparecer alguma mensagem de erro nos sistemas do SINI, problemas em programas do pacote Microsoft Office ou quando necessitar de mudanças relacionadas às funcionalidades de algum sistema do SINI (GPRO, GREG, GFIN, etc).

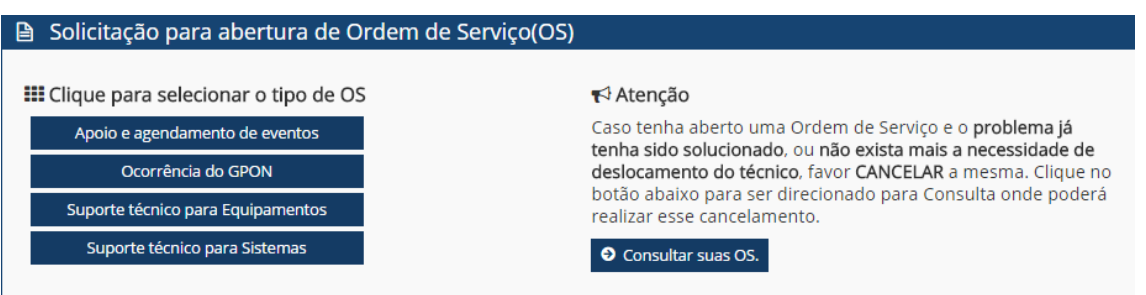

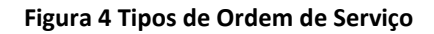

Na abertura da ordem de serviço, é importante relatar o que está ocorrendo para facilitar o processo de triagem. Cada tipo de ordem de serviço possui um formulário específico.

#### <span id="page-5-0"></span>**2.1.Apoio e agendamento de eventos**

Caso necessite de equipamentos para a realização de algum evento, clique em *Apoio e agendamento de eventos*. As informações do solicitante serão exibidas automaticamente. Caso deseje alterá-los, informe o ramal e/ou email e clique em *Solicito alteração dos meus dados pessoais* (figura 5). Em seguida, clique em Próximo para continuar o cadastro da ordem de serviço.

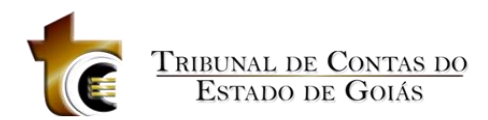

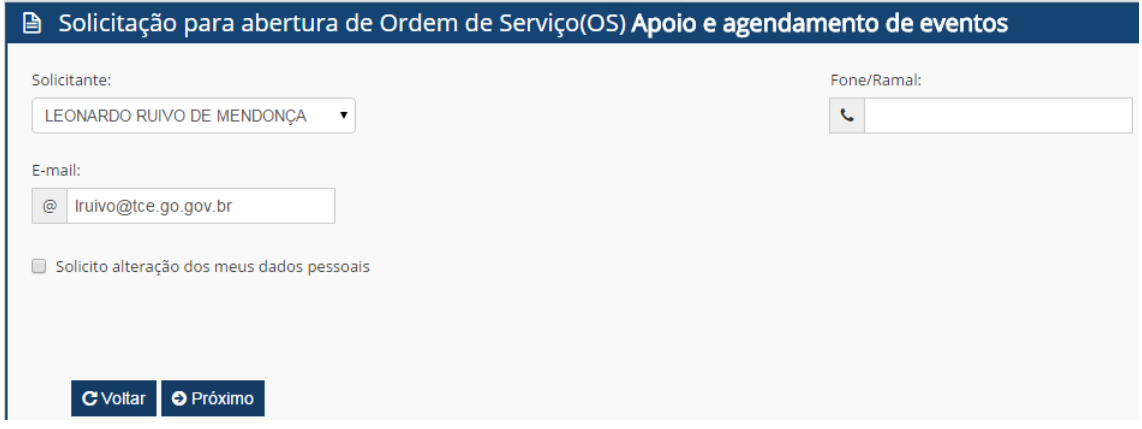

**Figura 5 OS Apoio e Agendamento de Eventos**

Informe o local, data e horário do evento, selecione o equipamento necessário e clique em *Inserir*. Caso deseje adicionar alguma informação extra, informe no campo *Descrição da OS* (figura 6).

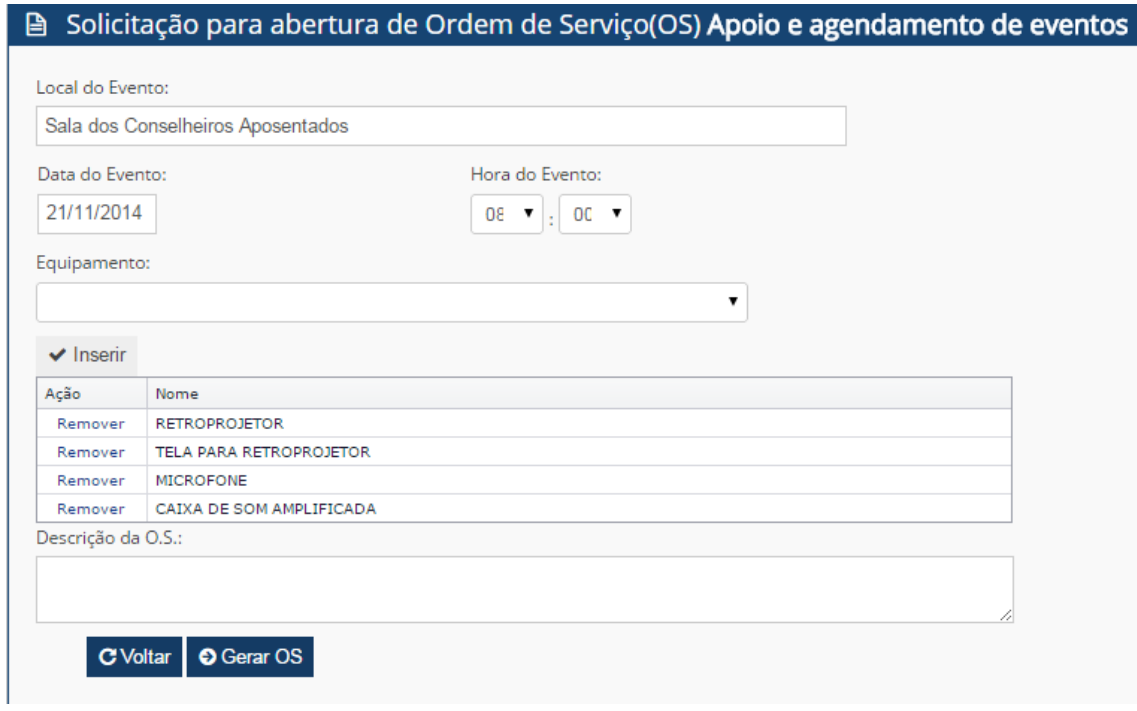

**Figura 6 OS Apoio e Agendamento de Eventos: detalhamento da OS**

Assim que terminar de informar os equipamentos necessários, clique em *Gerar OS*. A ordem de serviço será cadastrada e o seu número será informado.

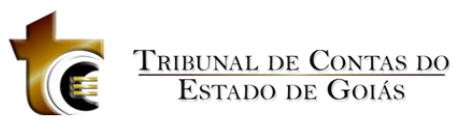

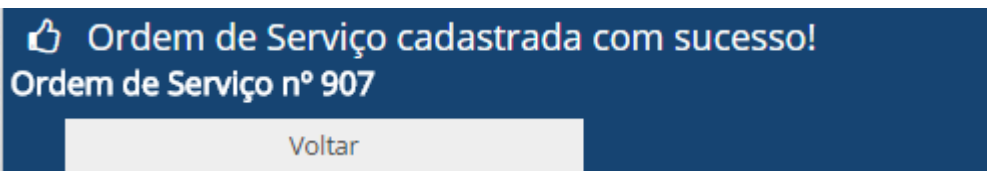

**Figura 7 Número da OS gerado**

# <span id="page-7-0"></span>**2.2.Ocorrência do GPON**

Quando ocorrerem problemas relacionados ao registro de ponto, clique em *Ocorrência do GPON*. As informações do solicitante serão exibidas automaticamente. Caso deseje alterálos, informe o ramal e/ou email e clique em *Solicito alteração dos meus dados pessoais* (figura 8). Em seguida, clique em *Próximo* para continuar o cadastro da ordem de serviço.

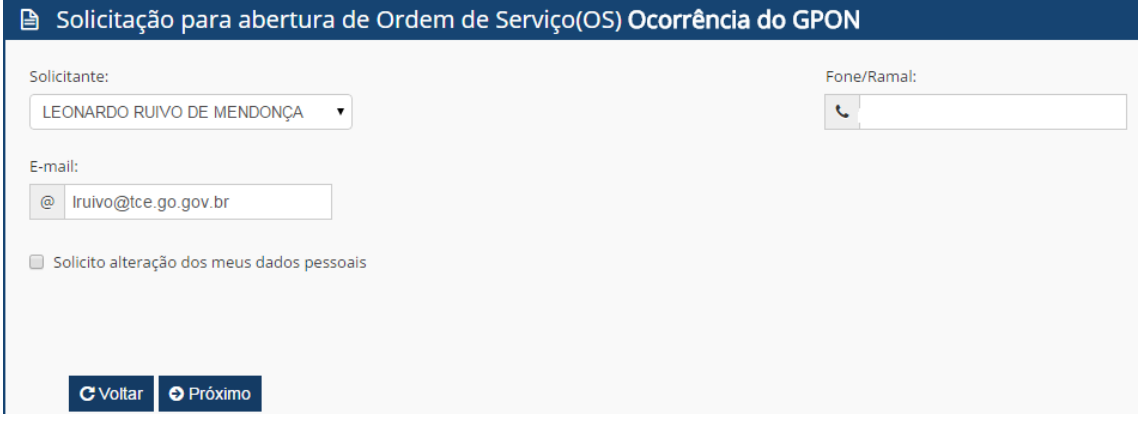

**Figura 8 OS Ocorrência do GPON**

Informe a data e hora de ocorrência, e relate o problema no campo *Descrição da OS* (figura 9). É possível anexar documentos que possam detalhar o problema e facilitar a sua correção.

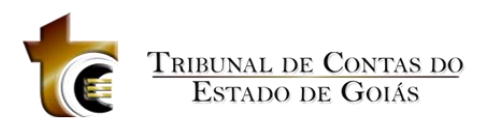

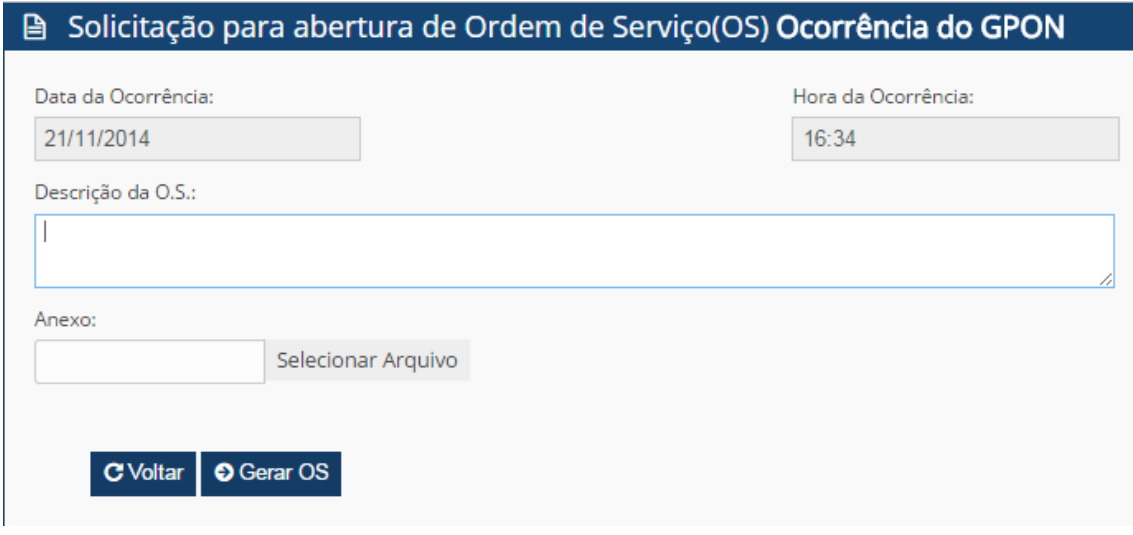

**Figura 9 OS Ocorrência do GPON: detalhamento da OS**

Assim que terminar de informar o problema, clique em *Gerar OS*. A ordem de serviço será cadastrada e o seu número será informado (figura 10).

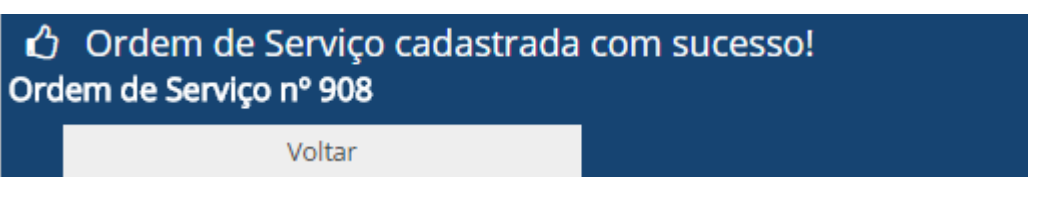

**Figura 10 Número da OS gerado**

#### <span id="page-8-0"></span>**2.3.Suporte técnico para equipamentos**

Quando ocorrerem problemas de funcionamento ou defeitos relacionados a computador, impressora, monitor e periféricos em geral (mouse e teclado, por exemplo), clique em *Suporte técnico para equipamentos*. As informações do solicitante serão exibidas automaticamente. Caso deseje atualizar estas informações, informe o ramal e/ou email e clique em *Solicito alteração dos meus dados pessoais* (figura 11). Em seguida, clique em Próximo para continuar o cadastro da ordem de serviço.

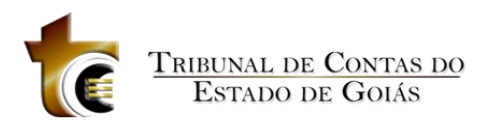

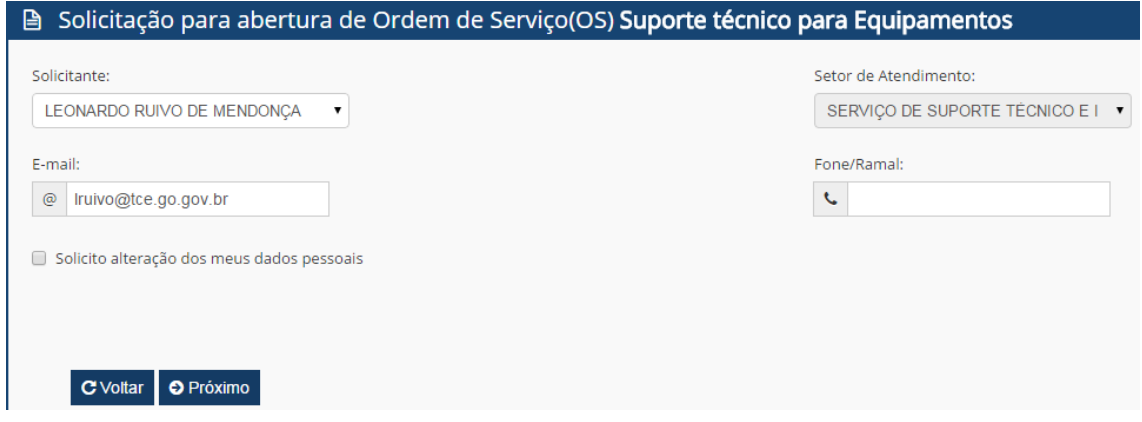

**Figura 11 OS Suporte Técnico para Equipamentos**

No campo *Descrição da OS*, relate com detalhes o problema com o equipamento. Caso seja necessário, é possível anexar documentos ou imagens que detalhem o problema, como *prints* da tela por exemplo.

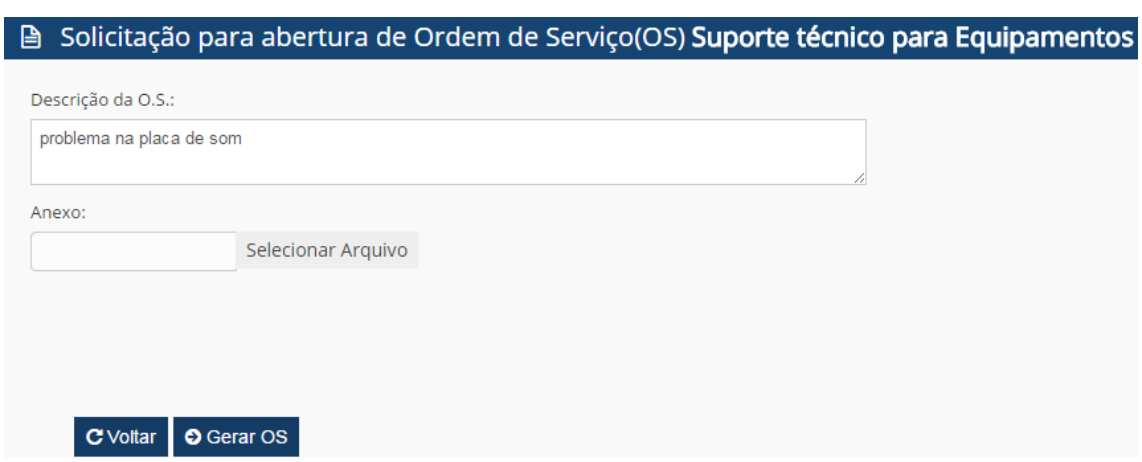

**Figura 12 OS Suporte Técnico para Equipamentos: detalhamento da OS**

Assim que terminar de informar o problema, clique em *Gerar OS*. A ordem de serviço será cadastrada e o seu número será informado.

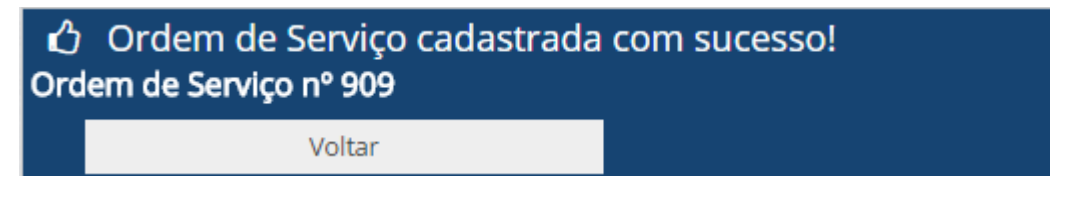

**Figura 13 Número da OS gerado**

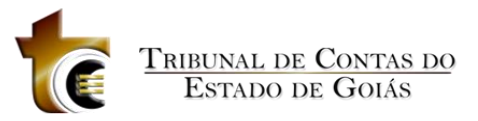

### <span id="page-10-0"></span>**2.4.Suporte técnico para sistemas**

Quando aparecer alguma mensagem de erro nos sistemas do SINI, problemas em programas do pacote Microsoft Office ou quando necessitar de mudanças relacionadas às funcionalidades de algum sistema do SINI, clique em Suporte técnico para sistemas. As informações do solicitante serão exibidas automaticamente. Caso deseje alterá-los, informe o ramal e/ou email e clique em *Solicito alteração dos meus dados pessoais* (figura 14). Em seguida, clique em *Próximo* para continuar o cadastro da ordem de serviço.

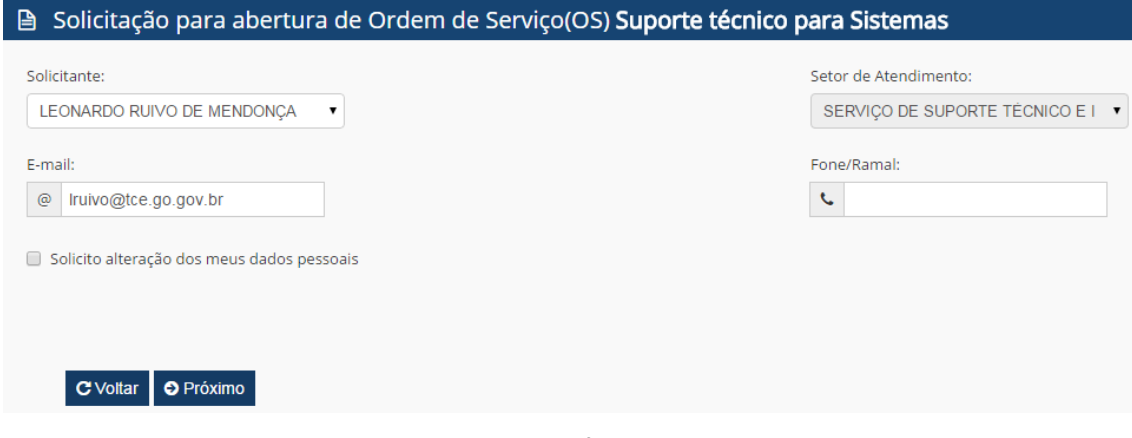

**Figura 14 OS Suporte Técnico para Sistemas**

No campo *Descrição da OS*, relate o problema. Caso seja necessário, é possível anexar documentos que detalhem o problema.

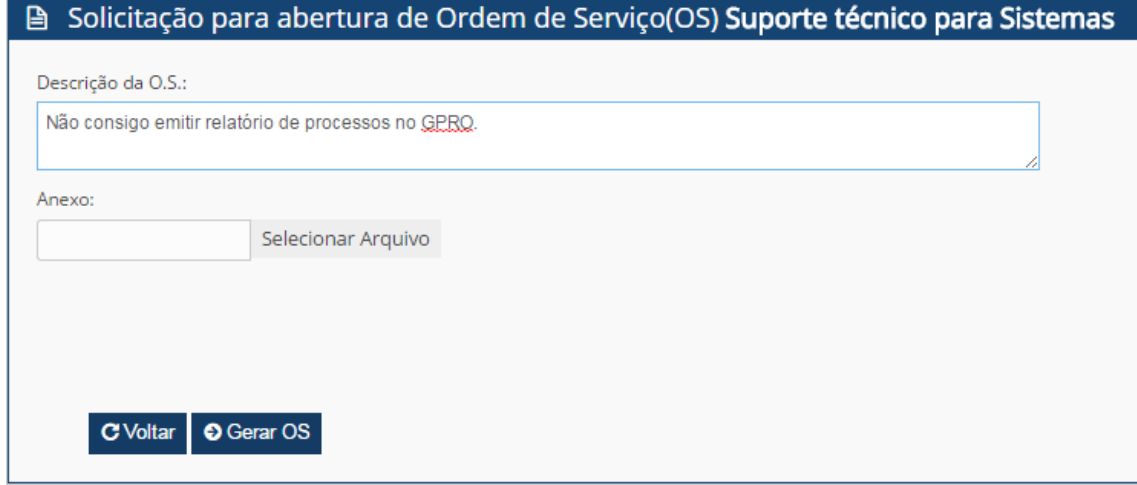

**Figura 15 OS Suporte Técnico para Sistemas: detalhamento da OS**

Assim que terminar de informar o problema, clique em *Gerar OS*. A ordem de serviço será cadastrada e o seu número será informado.

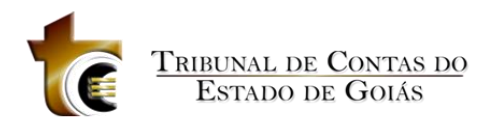

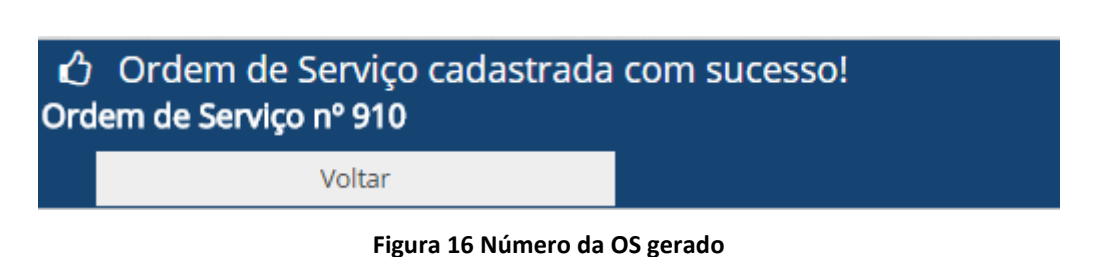

## <span id="page-11-0"></span>**3. Consultar ordem de serviço**

Para consultar uma ordem de serviço, clique em *Solicitação - Consultar* no menu lateral ou no botão *Minhas Ordens de Serviço* em *Acesso Rápido*, conforme pode ser visto na figura abaixo.

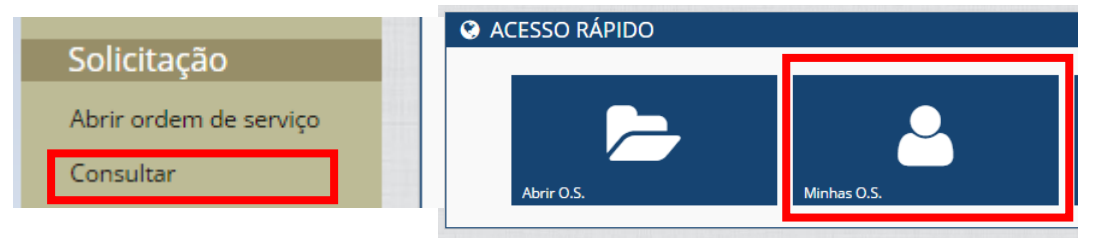

**Figura 17 Consulta Ordens de Serviço**

A lista de ordens de serviços será exibida. Pode-se consultar a OS:

- pelo seu número, informando-o no campo *Número*;
- por situação, selecionando um tipo de situação no campo *Situação* (em aberto, concluída, em atendimento ou cancelada);
- por data;
- por tipo de ordem de serviço, pelo campo *Tipo*;
- por solicitante, informando o nome no campo *Solicitante*;
- por setor, selecionando-o no campo *Setor*.

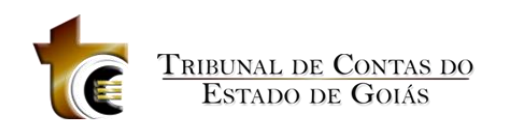

**■ Minhas Ordens de Serviço** 

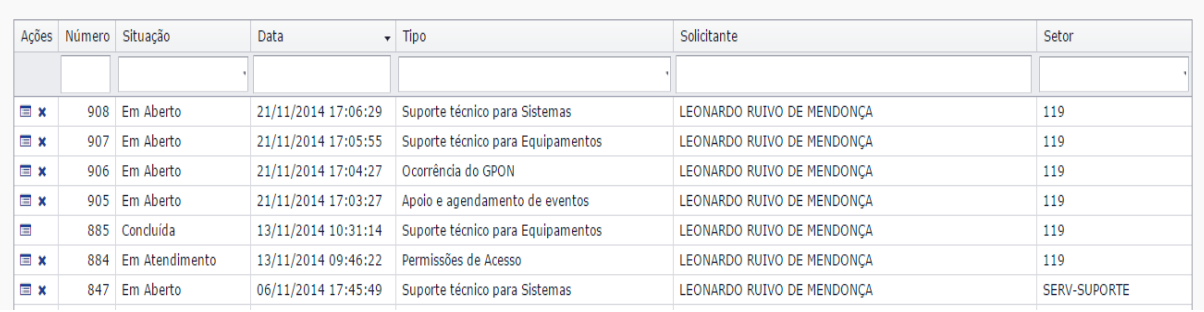

#### **Figura 18 Minhas Ordens de Serviço**

Para visualizar a ordem de serviço, basta clicar em **Ellustra compo** *Ações***.** Caso tenha aberto uma ordem de serviço e o problema já tenha sido solucionado, ou não exista mais a necessidade de deslocamento do técnico, é possível cancelá-lo, basta clicar em  $\overrightarrow{\textbf{x}}$  no campo *Ações* e informar informar a justificativa do cancelamento.

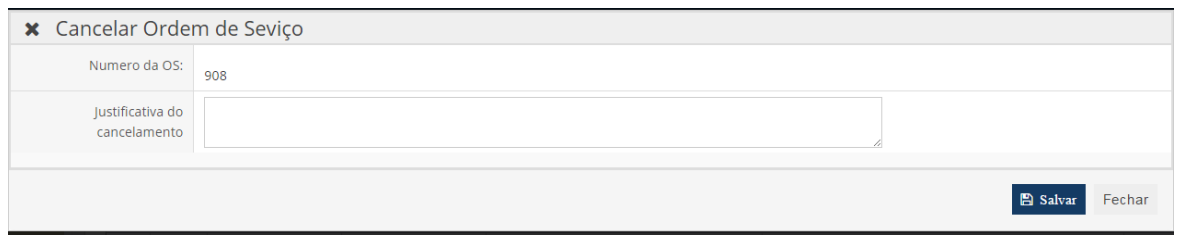

**Figura 19 Cancelamento de Ordem de Serviço**

### <span id="page-12-0"></span>**4. Avaliar ordem de serviço**

Para avaliar o atendimento a uma ordem de serviço, clique em *Avaliação – Ordem de Serviço* no menu lateral ou no botão *Avaliar atendimento* em *Acesso Rápido*, conforme pode ser visto na figura abaixo.

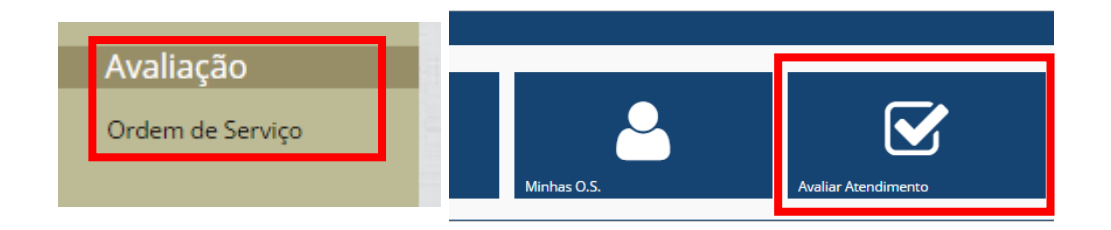

**Figura 20 Avaliar Atendimento**

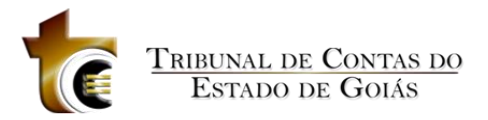

Para visualizar a ordem de serviço, basta clicar em **1999** no Campo *Ações*. Para realizar a

avaliação do atendimento, clique em **adicação** *Ações*.

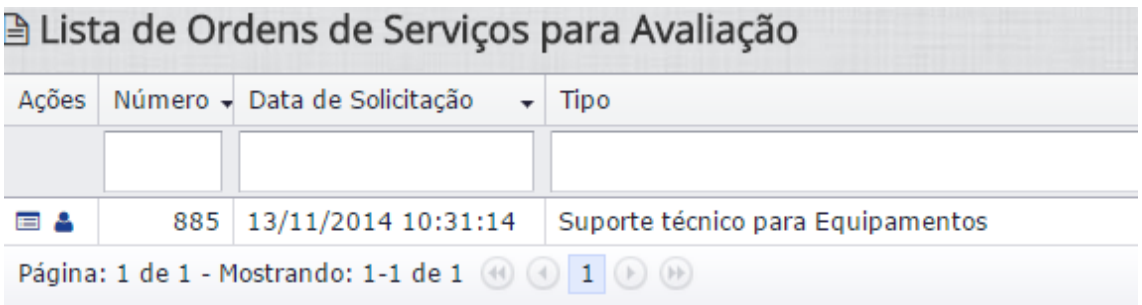

#### **Figura 21 Ordens de Serviço para Avaliação**

Na avaliação, informe se sua solicitação foi ou não atendida, dê uma nota ao atendimento e clique em *Avaliar*.

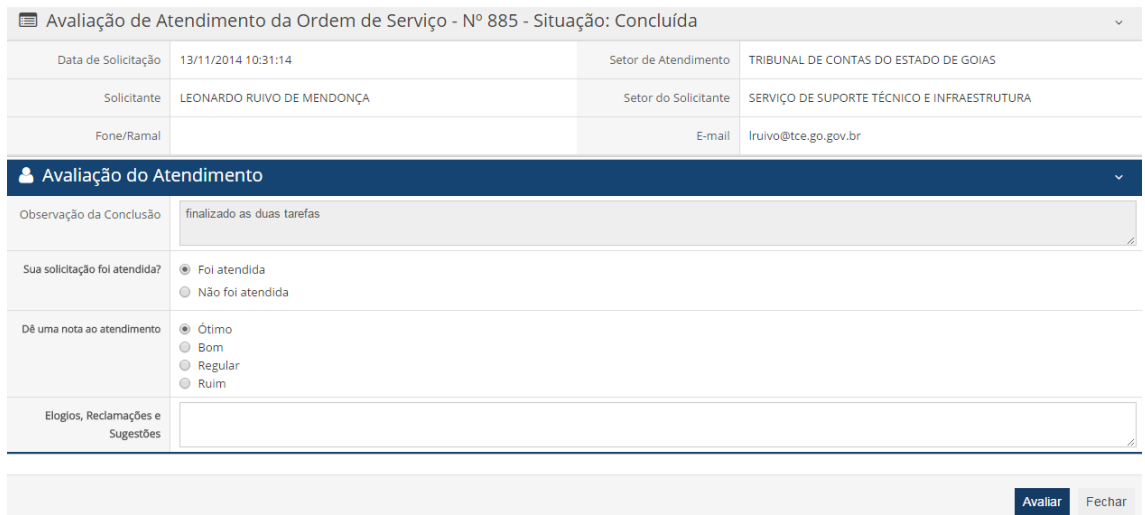

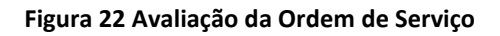